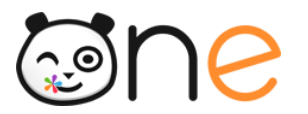

## Fiche 4.2

# **Distribuer les identifiants des comptes utilisateurs : Publipostage**

**Initialiser l'ENT**

Version Juin 2019

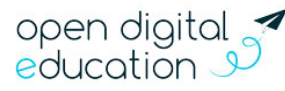

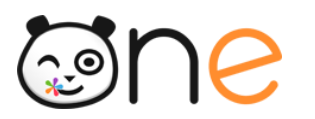

## **Sommaire**

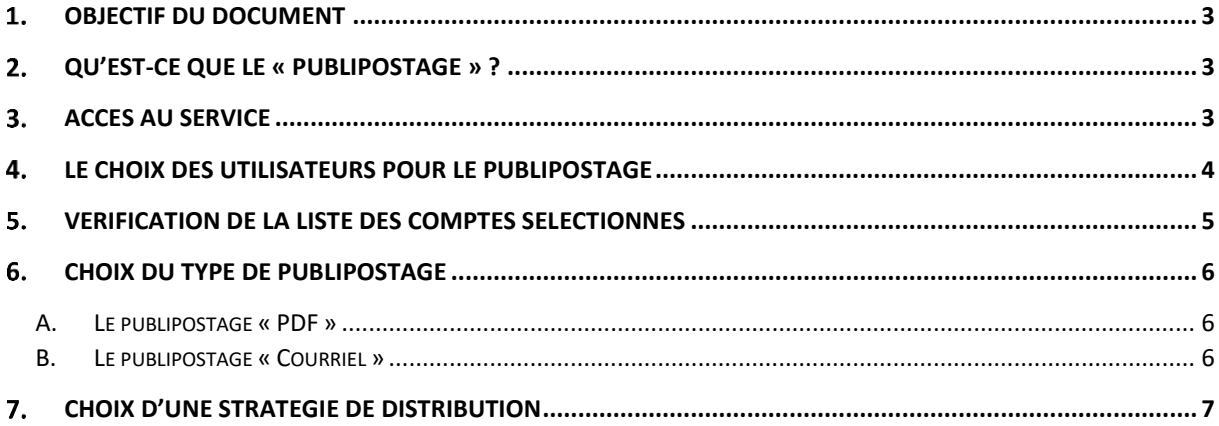

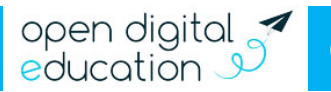

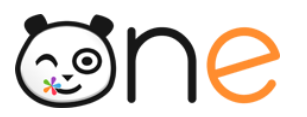

#### <span id="page-2-0"></span>**Objectif du document**

Les informations de connexion (identifiant et code d'activation) doivent être distribués à toute personne qui n'aurait pas encore activé son compte dans l'ENT. Celui-ci propose une fonctionnalité de « publipostage » qui facilite cette opération. Ce document s'adresse aux référents ENT et détaille la procédure à effectuer dans la Console d'administration de l'ENT.

### <span id="page-2-1"></span>**Qu'est-ce que le « publipostage » ?**

L'ENT dispose d'un menu permettant de publier les codes d'activation des comptes pour les distribuer facilement.

Les comptes peuvent :

Être imprimés au format PDF Être envoyés directement par courriel aux utilisateurs

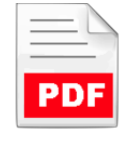

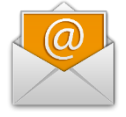

Le publipostage est disponible dans la Console d'administration de l'ENT. L'utilisation de cette fonctionnalité peut être résumée en quatre étapes :

- 1. Accès au service ;
- 2. Choix des utilisateurs concernés par le publipostage ;
- 3. Vérification des comptes concernés ;
- <span id="page-2-2"></span>4. Génération du document PDF ou envoi sur les adresses des utilisateurs.

#### **Accès au service**

La fonction est disponible pour les administrateurs locaux uniquement. L'accès se fait depuis la Console d'administration, à partie du menu « Imports/Exports », puis l'onglet « Publipostage des comptes ».

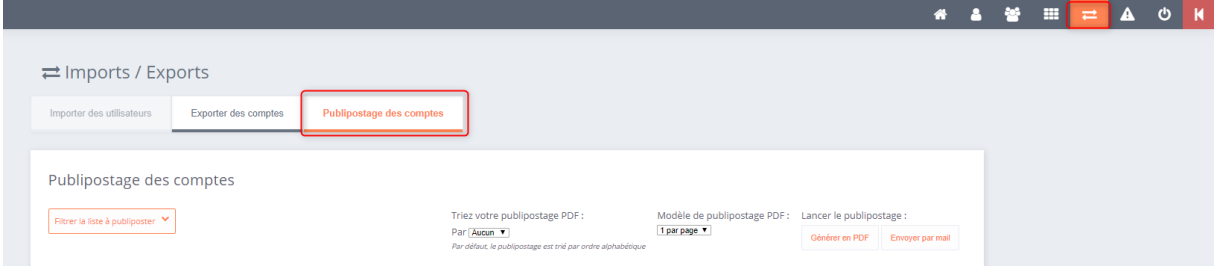

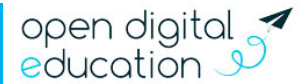

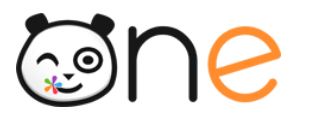

#### <span id="page-3-0"></span>**Le choix des utilisateurs pour le publipostage**

Le Référent sélectionne les utilisateurs à l'aide de plusieurs filtres qui lui sont proposés. Si le Référent ne précise rien sur un filtre, tous les utilisateurs seront sélectionnés.

Les filtres proposés sont les suivants :

- **Le profil** (1) : pour limiter la sélection à un ou plusieurs profils pour le même publipostage;
- **Classes** (2) : les classes qui sont proposées dans ce filtre sont conditionnées par la sélection des niveaux qui a été faite au-dessus. Il est possible de sélectionner une ou plusieurs classes pour le même publipostage ;
- **Filtre sur l'activation** (3) : pour ne traiter que les comptes qui n'ont pas encore été activés ou que les comptes qui ont été déjà activés, ou tous les comptesindifféremment.
- **Le courriel** (4) : pour limiter la sélection aux utilisateurs avec ou sans courriel ;
- **Administrateurs locaux** (5) : pour limiter la sélection aux administrateurs locaux de la structure ;
- **Date de création** (6) : pour ne traiter que les comptes qui n'ont pas été activés ou que les comptes qui ont été déjà activés à une date donnée.

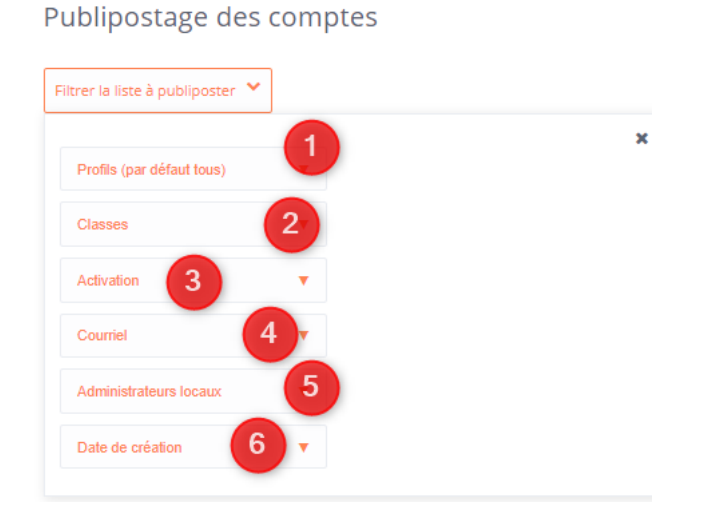

Dans la partie droite du formulaire « Option de tri », il est possible de choisir la façon dont seront triées les feuilles dans le PDF qui sera généré. Par défaut, le publipostage est trié par ordre alphabétique.

Vous pouvez également sélectionner un modèle de publipostage : 1 seul compte utilisateur sur une page A4 entière ou 8 comptes d'utilisateurs différents sur une même page A4 (qu'il faudra donc découper en 8 parties pour distribuer à chaque personne ses identifiants propres de connexion).

> Triez votre publipostage PDF: Par Aucun v Par défaut, le publipostage est trié par ordre alphabétique

Modèle de publipostage PDF: 1 par page  $\blacktriangledown$ 

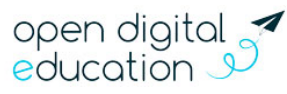

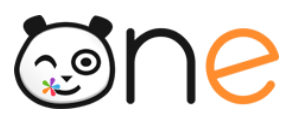

Si on génère un publipostage PDF pour des comptes déjà activés, le courrier contiendra pour ces comptes un rappel du login ainsi que la procédure pour renouveler son mot de passe.

#### <span id="page-4-0"></span>**Vérification de la liste des comptes sélectionnés**

Un clic sur le bouton « Lancer le prétraitement » fait apparaitre la liste des utilisateurs sélectionnés, juste au-dessous de ce bouton.

Dans l'exemple ci-dessous, le Référent est désireux de faire une campagne de mailing à l'intention des enseignants et personnels de l'établissement (1), dans le but de distribuer aux uns leurs codes et de rappeler aux autres comment récupérer leur mot de passe ENT s'ils l'ont perdu (2).

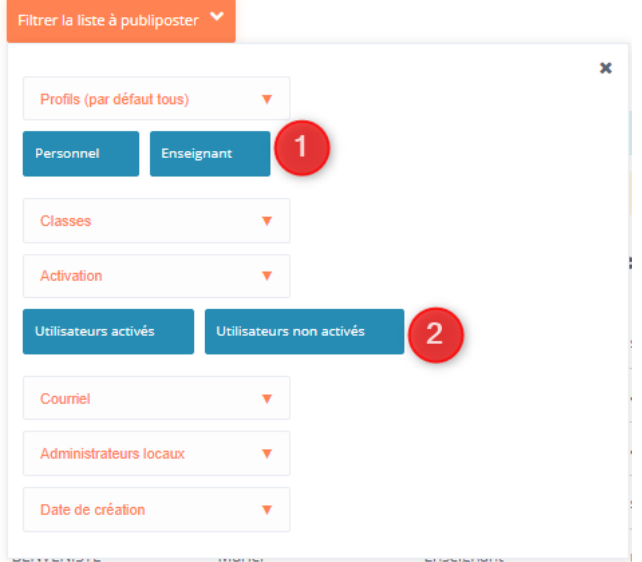

La liste qui résulte de sa sélection lui permet de vérifier :

• Si la liste est complète : le nombre de comptes présents dans la liste s'affiche (3) ;

• Si l'ENT dispose bien des adresses de messagerie des utilisateurs sélectionnés, dans la colonne «Courriel » (4) ;

• Quels utilisateurs ont déjà activé leur compte, dans la colonne « Code d'activation » (5).

En cliquant sur l'onglet « Exporter des comptes » (6), l'administrateur peut exporter les comptes en format CSV pour conserver une trace de sa campagne, si besoin (si un enseignant indique qu'il n'a pas reçu le mail, le Référent peut vérifier si son compte figurait bien dans la liste et si oui sur quelle adresse de messagerie le courriel a été envoyé, etc.).

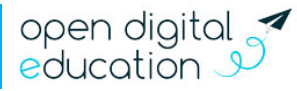

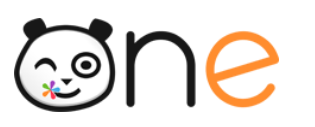

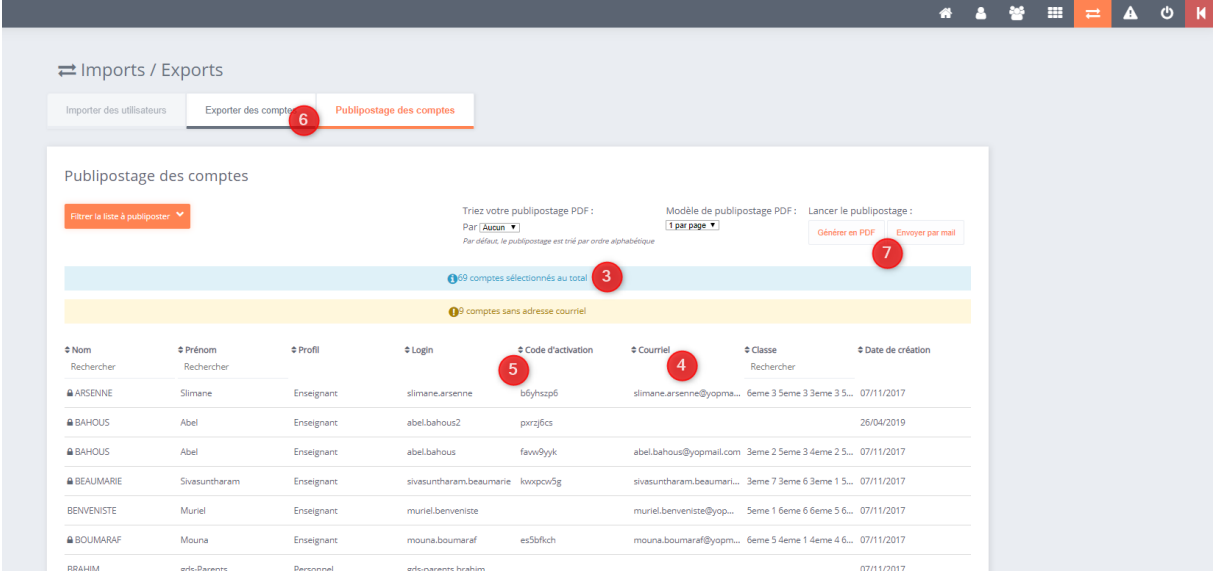

Si la vérification montre que la liste ne correspond pas au besoin du Référent, celui-ci peut modifier ses critères autant de fois que nécessaire, jusqu'à obtenir la liste qui lui convient.

#### <span id="page-5-0"></span>**Choix du type de publipostage**

Les boutons « PDF » et « Courriel » (7 dans l'écran ci-dessus) permettent de lancer le publipostage en PDF ou par courriel.

#### <span id="page-5-1"></span>**A. Le publipostage « PDF »**

Le publipostage « PDF » produit un fichier qui contient un compte par page ou 8 comptes par page :

• Si le compte de l'utilisateur est déjà activé, la page contient des informations personnalisées afin de rappeler à l'utilisateur qui aurait perdu son mot de passe, comment procéder pour en choisir un nouveau ;

• Si le compte de l'utilisateur n'est pas activé, la page contient les informations de première connexion de l'utilisateur et des informations générales sur la procédure pour activer son compte et se connecter à l'ENT.

#### <span id="page-5-2"></span>**B. Le publipostage « Courriel »**

Le publipostage « Courriel » entraine un envoi de courriels immédiat vers les boites aux lettres personnelles des utilisateurs ayant renseigné une adresse :

• Si le compte de l'utilisateur est déjà activé, le message contient des informations personnalisées afin de rappeler à l'utilisateur qui aurait perdu son mot de passe, comment procéder pour en choisir un nouveau ;

• Si le compte de l'utilisateur n'est pas activé, le message contient les informations de connexion de l'utilisateur et des informations générales sur la procédure pour activer son compte et se connecter à l'ENT.

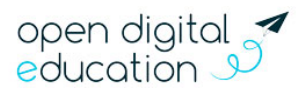

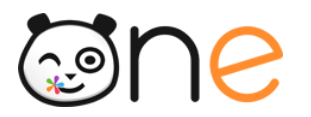

### <span id="page-6-0"></span>**Choix d'une stratégie de distribution**

Le tableau ci-dessous propose différents modes de distribution en fonction des profils des utilisateurs :

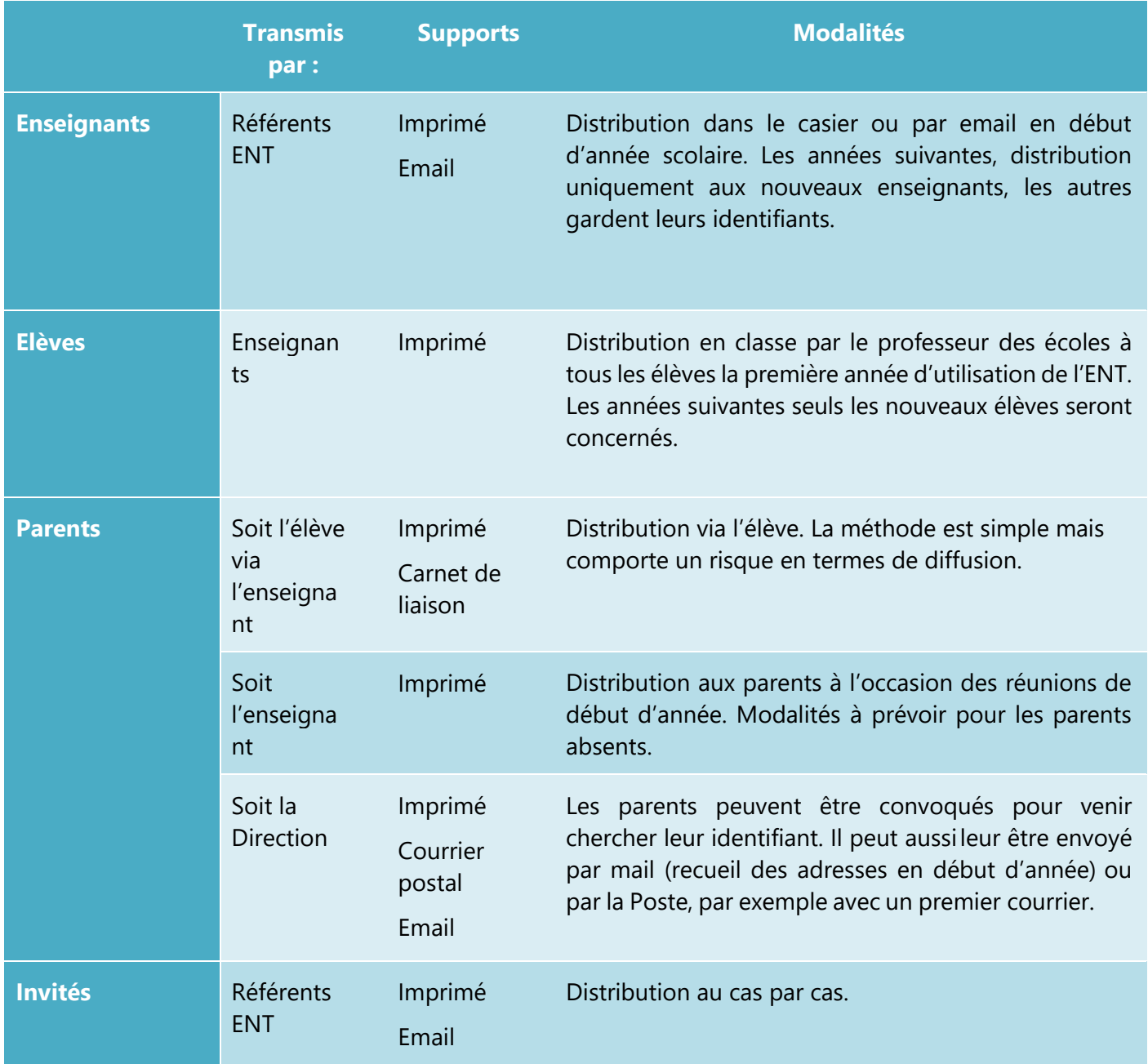

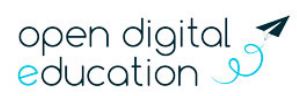